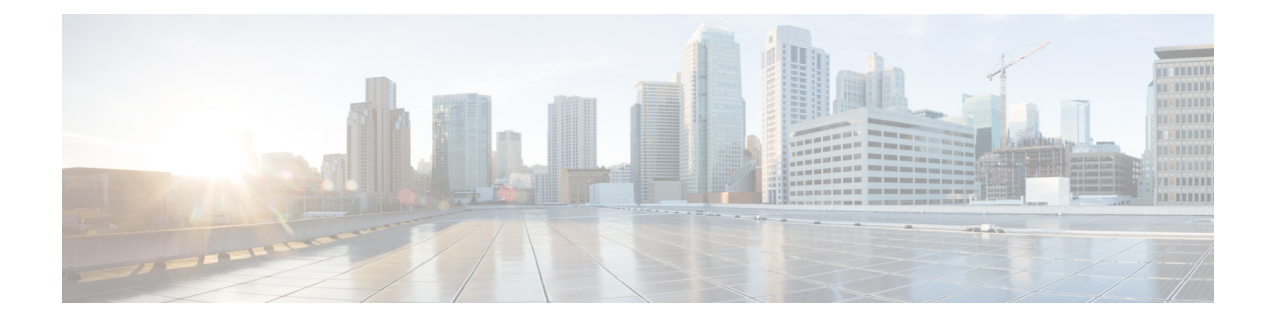

# **Cisco Email Encryption**

This chapter contains the following sections:

- Overview of Cisco Email [Encryption,](#page-0-0) on page 1
- How to Encrypt Messages with Cisco Secure Email [Encryption](#page-1-0) Service, on page 2
- [Encrypting](#page-2-0) Messages using the Email Gateway, on page 3
- [Determining](#page-7-0) Which Messages to Encrypt, on page 8
- Inserting [Encryption](#page-10-0) Headers into Messages, on page 11

# <span id="page-0-0"></span>**Overview of Cisco Email Encryption**

AsyncOS supports using encryption to secure inbound and outbound email. To use this feature, you create an encryption profile that specifies characteristics of the encrypted message and connectivity information for the Cisco Secure Email Encryption Service (managed service) key server.

Next, you create content filters, message filters, and Data Loss Prevention policies to determine which messages to encrypt.

- **1.** An outgoing message that meets the filter condition is placed in a queue on the email gateway for encryption processing.
- **2.** Once the message is encrypted, the key used to encrypt it is stored on the key server and the encrypted message is queued for delivery.
- **3.** If a temporary condition exists that prohibits the encryption of emails in the queue (i.e., temporary C-Series busyness or Cisco Secure Email Encryption Service unavailability), messages are re-queued and retried at a later time.

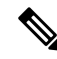

**Note**

You can also set up the email gateway to first attempt to send a message over a TLS connection before encrypting it. For more information, see Using a TLS Connection as an Alternative to [Encryption,](#page-7-1) on [page](#page-7-1) 8.

# <span id="page-1-0"></span>**How to Encrypt Messages with Cisco Secure Email Encryption Service**

**Table 1: How to Encrypt Messages with Cisco Secure Email Encryption Service**

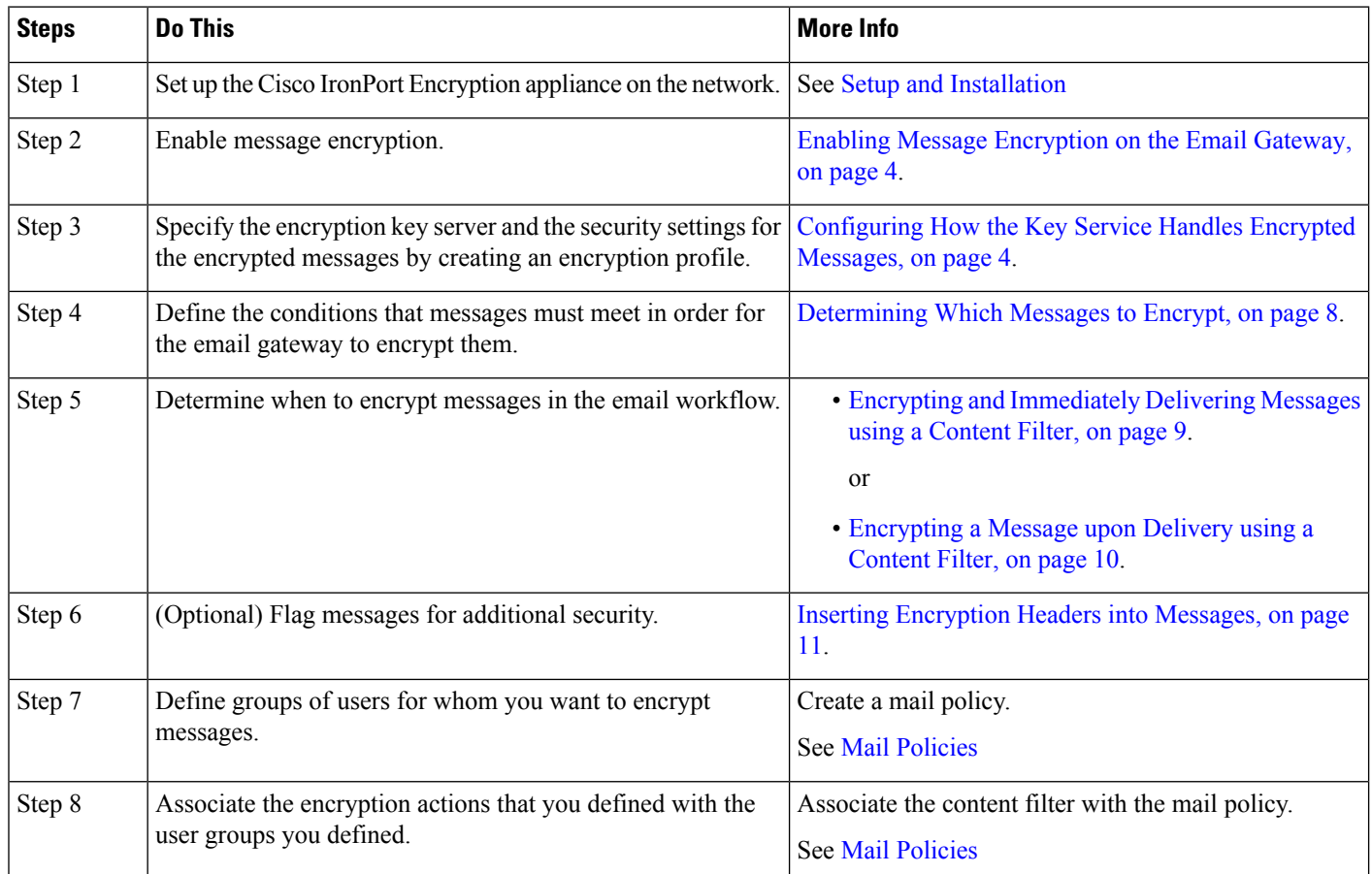

#### **Related Topics**

• [Encryption](#page-1-1) Workflow, on page 2

### <span id="page-1-1"></span>**Encryption Workflow**

When using email encryption, the email gateway encrypts a message and stores the message key on the Cisco Secure Email Encryption Service (hosted key service). When the recipient opens an encrypted message, the recipient is authenticated by the key service, and the decrypted message is displayed.

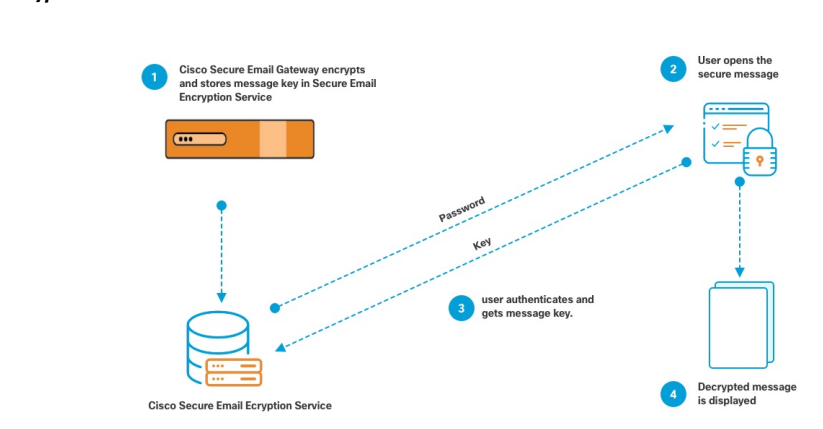

#### **Figure 1: Encryption Workflow**

The basic workflow for opening encrypted messages is:

- **1.** When you configure an encryption profile, you specify the parameters for message encryption. For an encrypted message, the email gateway creates and stores a message key on the hosted key service (Cisco Secure Email Encryption Service).
- **2.** The recipient opens the secure envelope in a browser.
- **3.** When a recipient opens an encrypted message in a browser, a password may be required to authenticate the recipient's identity. The key server returns the encryption key associated with the message.

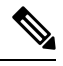

- When opening an encrypted email message for the first time, the recipient is required to register with the key service to open the secure envelope. After registering, the recipient may be able to open encrypted messages without authenticating, depending on settings configured in the encryption profile. The encryption profile may specify that a password isn't required, but certain features will be unavailable. **Note**
- **4.** The decrypted message is displayed.

## <span id="page-2-0"></span>**Encrypting Messages using the Email Gateway**

To use encryption with the email gateway, you must configure an encryption profile. You can enable and configure an encryption profile using the encryptionconfig CLI command, or via Security Services > Cisco IronPort Email Encryption in the GUI.

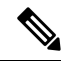

If PXE and S/MIME encryption is enabled on the email gateway, AsyncOS encrypts messages using S/MIME first, and then using PXE. **Note**

#### **Related Topics**

- Enabling Message [Encryption](#page-3-0) on the Email Gateway, on page 4
- [Configuring](#page-3-1) How the Key Service Handles Encrypted Messages, on page 4
- [Configuring](#page-6-0) the Default Locale of the Envelope, on page 7
- [Updating](#page-7-2) to the Latest Version of the PXE Engine, on page 8

### <span id="page-3-0"></span>**Enabling Message Encryption on the Email Gateway**

#### **Procedure**

- **Step 1** Click **Security Services > Cisco IronPort Email Encryption**.
- **Step 2** Click **Enable**.
- **Step 3** (Optional) Click **Edit Settings** to configure the following options:
	- The maximum message size to encrypt. Cisco's recommended message size is 10 MB. The maximum message size the email gateway will encrypt is 25 MB.
		- Encrypting messageslarger than the recommended 10 MB limit may slow down the performance of the email gateway. If you are using the Cisco Registered Envelope Service, message recipients will be unable to reply to an encrypted message that has attachments larger than 10 MB. **Note**
	- Email address of the encryption account administrator. When you provision an Encryption Profile, this email address is registered automatically with the encryption server.
	- Configure a proxy server.
	- You can configure the preferred storage to store a copy of the encrypted envelope by enabling the **Read from Message** feature in the Secure Emali Encryption Service admin portal. The following storage options are available: **Note**
		- Cisco Storage
		- Microsoft OneDrive Storage

For more details, see the *Cisco Secure Email Encryption Service Account Administrator Guide* on [this](https://www.cisco.com/c/en/us/support/security/email-encryption/products-user-guide-list.html) page.

### <span id="page-3-1"></span>**Configuring How the Key Service Handles Encrypted Messages**

You can create one or more encryption profiles if you use a key service. You might want to create different encryption profiles if you want to use different levels of security for different groups of email. For example, you might want messages containing sensitive material to be sent with high security, but other messages to be sent with medium security. In this case, you might create a high security encryption profile to associate with the messages containing certain key words (such as 'confidential'), and create another encryption profile for other outgoing messages.

You can assign an encryption profile to a custom user role to allow delegated administrators assigned to that role to use the encryption profile with their DLP policies and content filters. Only administrators, operators, and delegated users can use encryption profiles when configuring DLP policies and content filters. Encryption profiles that are not assigned to a custom role are available for use by all delegated administrators with mail or DLP policy privileges. See Distributing [Administrative](b_ESA_Admin_Guide_ces_14-0-2_chapter38.pdf#nameddest=unique_943) Tasks for more information.

Ш

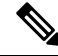

#### You can configure multiple encryption profiles for a hosted key service. If your organization has multiple brands, this allows you to reference different logos stored on the key server for the PXE envelopes. **Note**

An encryption profile stores the following settings:

- **Key server settings**. Specify a key server and information for connecting to that key server.
- **Envelope settings**. Specify details about the message envelope, such as the level of security, whether to return read receipts, the length of time a message is queued for encryption before it times out, the type of encryption algorithm to use, and whether to enable a decryption applet to run on the browser.
- **Message settings**.Specify details about messages, such as whether to enable secure message forwarding and secure Reply All.
- **Notification settings**. Specify the notification template to use for text and HTML notifications, as well as encryption failure notifications. You create the templates in text resources and select the templates when creating the encryption profile. You can also localize envelopes and specify a message subject for encryption failure notifications. For more information about notifications, see Encryption [Notification](b_ESA_Admin_Guide_ces_14-0-2_chapter27.pdf#nameddest=unique_944) [Templates](b_ESA_Admin_Guide_ces_14-0-2_chapter27.pdf#nameddest=unique_944) and Bounce and Encryption Failure [Notification](b_ESA_Admin_Guide_ces_14-0-2_chapter27.pdf#nameddest=unique_945) Templates.

#### **Procedure**

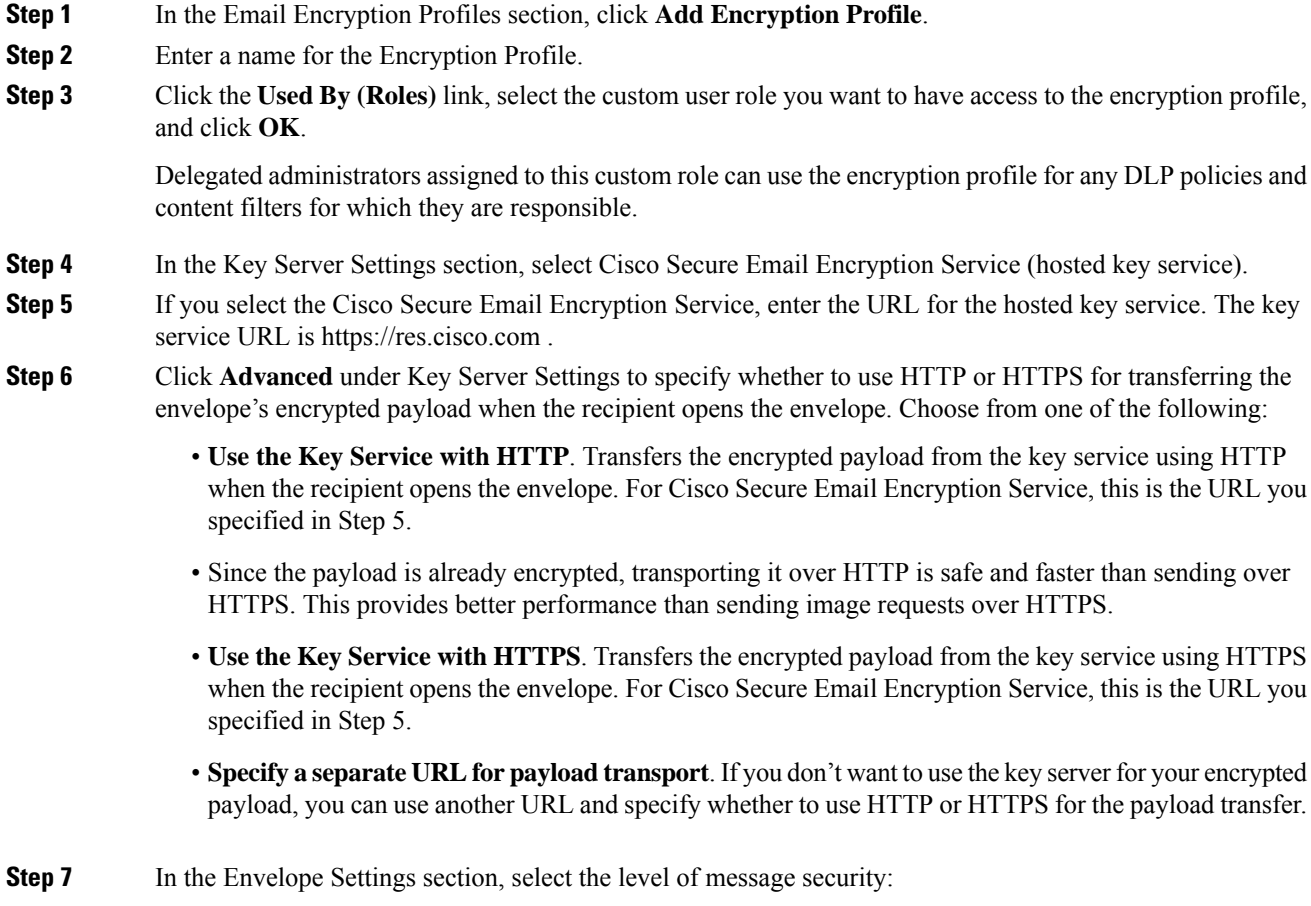

I

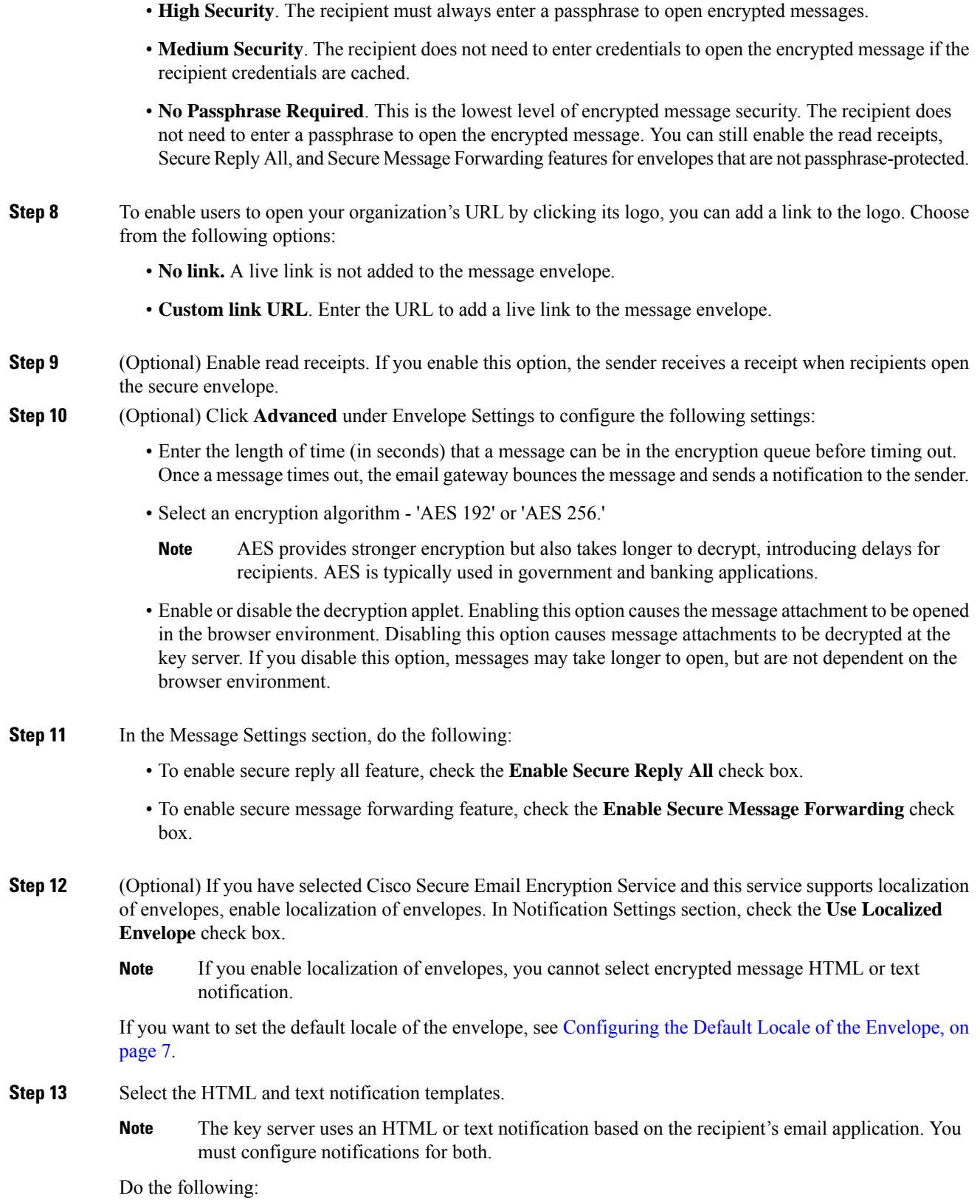

- a) Select an HTML notification template. Choose from HTML notifications you configured in text resources. If you did not configure a template, the system uses the default template.
- b) Select a text notification template. Choose from text notifications you configured in text resources. If you did not configure a template, the system uses the default template.
	- **Note** These options are unavailable if you use localized envelopes.
- **Step 14** Enter a subject header for encryption failure notifications. The email gateway sends a notification if the encryption process times out.
- **Step 15** Select an encryption failure notification template for the message body. Choose from an encryption failure notification template you configured in text resources. If you did not configure a template, the system uses the default template.
- **Step 16** Submit and commit your changes.
- **Step 17** If you use Cisco Registered Envelope Service, you must take the additional step of provisioning your email gateway. Provisioning the email gateway registers the encryption profile with the hosted key service. To provision the email gateway, click the **Provision** button for the encryption profile you want to register.

### <span id="page-6-0"></span>**Configuring the Default Locale of the Envelope**

The default locale of the envelope is English. If you have selected Cisco Secure Email Encryption Service and this service supports localization of envelopes, you can change the locale of the envelope to any one of the following:

- English
- French
- German
- Japanese
- Portuguese
- Spanish
- Italian
- Korean
- Dutch
- Polish
- Russian
- Chinese

#### **Before You Begin**

- Create an encryption profile with Cisco Secure Email Encryption Service as Key Service Type and envelope localization enabled. See [Configuring](#page-3-1) How the Key Service Handles Encrypted Messages, on [page](#page-3-1) 4.
- Make sure that Cisco Secure Email Encryption Service supports localization of envelopes.

#### **Procedure**

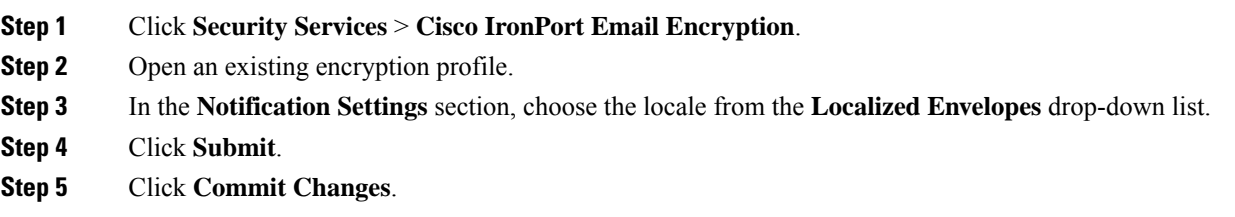

### <span id="page-7-2"></span>**Updating to the Latest Version of the PXE Engine**

The Cisco Email Encryption Settings page displays the current versions of the PXE engine and the Domain Mappings file used by your email gateway. You can use the **Security Services > Service Updates** page (or the updateconfig command in the CLI) to configure the email gateway to automatically update the PXE engine. For more information, see Service [Updates.](b_ESA_Admin_Guide_ces_14-0-2_chapter39.pdf#nameddest=unique_665)

You can also manually update the engine using the **Update Now** button of the PXE Engine Updates section of IronPort Email Encryption Settings page (or the **encryptionupdate** command in the CLI).

# <span id="page-7-0"></span>**Determining Which Messages to Encrypt**

After you create an encryption profile, you need to create an outgoing content filter that determines which email messages should be encrypted. The content filter scans outgoing email and determines if the message matches the conditions specified. Once the content filter determines a message matches the condition, the email gateway encrypts the message and sends the generated key to the key server. It uses settings specified in the encryption profile to determine the key server to use and other encryption settings.

You can also encrypt messages after they are released after Data Loss Prevention scanning. For more information, see Defining Actions to Take for DLP [Violations](b_ESA_Admin_Guide_ces_14-0-2_chapter22.pdf#nameddest=unique_917) (Message Actions).

#### **Related Topics**

- Using a TLS Connection as an Alternative to [Encryption,](#page-7-1) on page 8
- Encrypting and [Immediately](#page-8-0) Delivering Messages using a Content Filter, on page 9
- [Encrypting](#page-9-0) a Message upon Delivery using a Content Filter, on page 10

## <span id="page-7-1"></span>**Using a TLS Connection as an Alternative to Encryption**

Based on the destination controls specified for a domain, your email gateway can securely relay a message over a TLS connection instead of encrypting it, if a TLS connection is available. The email gateway decides whether to encrypt the message or send it over a TLS connection based on the TLS setting in the destination controls (Required, Preferred, or None) and the action defined in the encryption content filter.

When creating the content filter, you can specify whether to always encrypt a message or to attempt to send it over a TLS connection first, and if a TLS connection is unavailable, to encrypt the message. The following table shows you how an email gatewaywill send a message based on the TLS settings for a domain's destination controls, if the encryption control filter attempts to send the message over a TLS connection first.

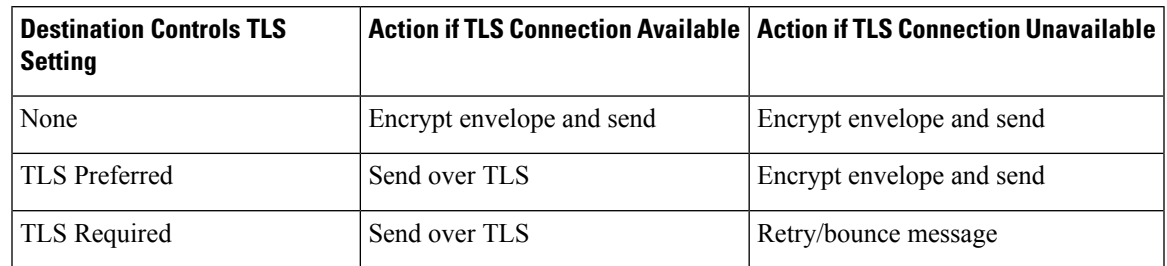

#### **Table 2: TLS Support on Email Gateways**

For more information about enabling TLS on destination controls, see [Configuring](b_ESA_Admin_Guide_ces_14-0-2_chapter5.pdf#nameddest=unique_147) the Gateway to Receive [Email.](b_ESA_Admin_Guide_ces_14-0-2_chapter5.pdf#nameddest=unique_147)

## <span id="page-8-0"></span>**Encrypting and Immediately Delivering Messages using a Content Filter**

#### **Before You Begin**

- To understand the concept of building conditions for content filters, see [Overview](b_ESA_Admin_Guide_ces_14-0-2_chapter11.pdf#nameddest=unique_520) of Content Filters.
- (Optional) See Inserting [Encryption](#page-10-0) Headers into Messages, on page 11.

#### **Procedure**

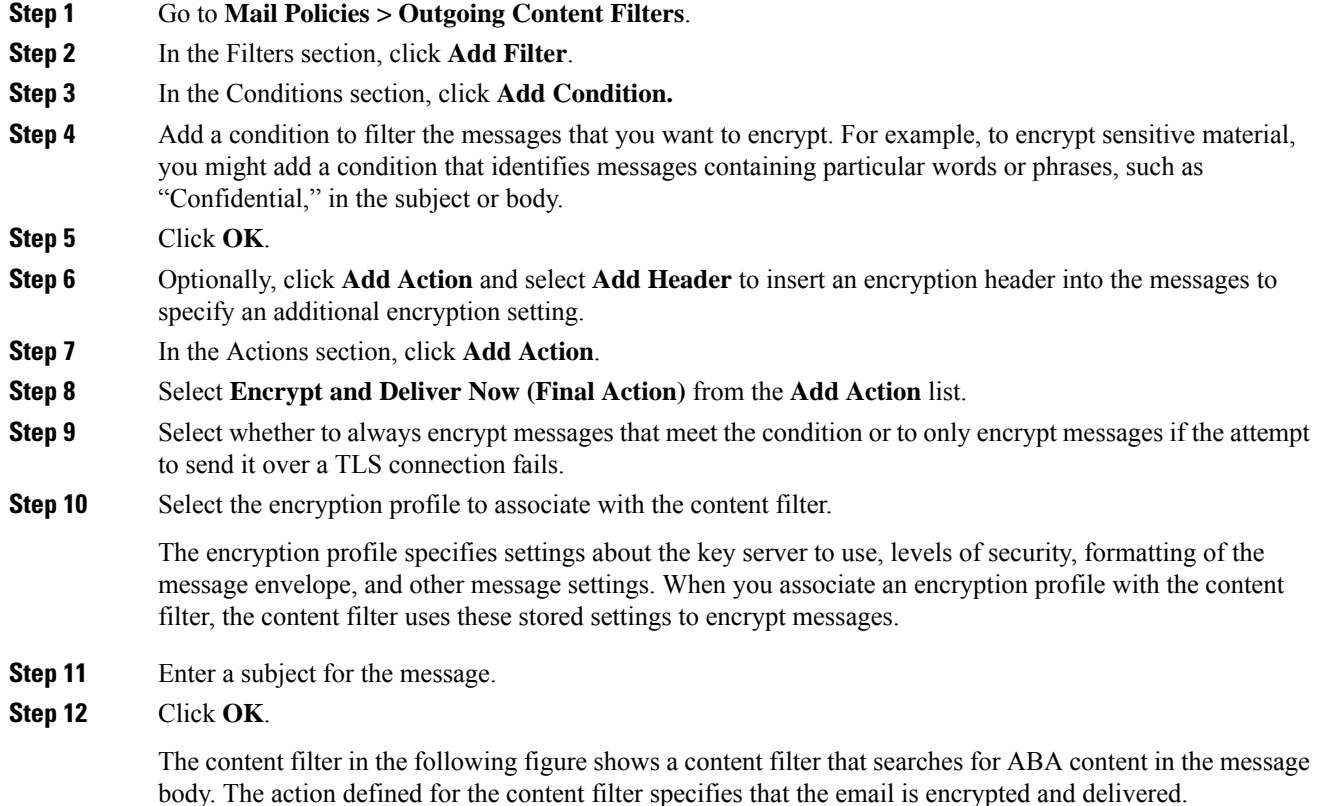

#### **Figure 2: Encryption Content Filter**

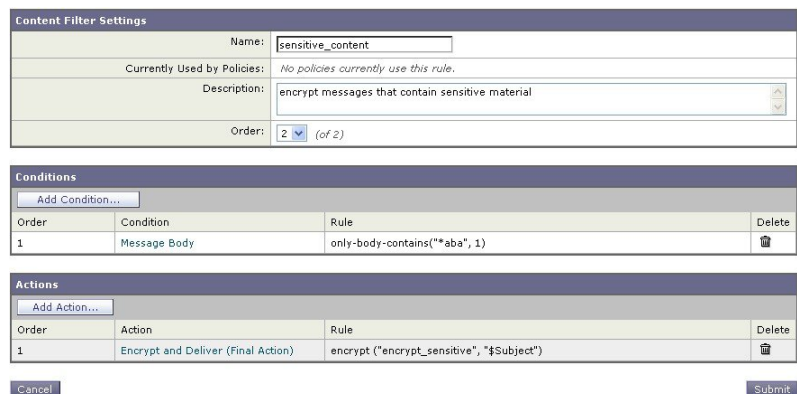

**Step 13** After you add the encrypt action, click **Submit**.

**Step 14** Commit your changes.

#### **What to do next**

After you add the content filter, you need to add the filter to an outgoing mail policy. You may want to enable the content filter on the default policy, or you may choose to apply the filter to a specific mail policy, depending on your organization's needs. For information about working with mail policies, see Overview of Mail Policies.

### <span id="page-9-0"></span>**Encrypting a Message upon Delivery using a Content Filter**

Create a content filter to encrypt a message on delivery, which means that the message continues to the next stage of processing, and when all processing is complete, the message is encrypted and delivered.

#### **Before You Begin**

- To understand the concept of building conditions for content filters, see [Overview](b_ESA_Admin_Guide_ces_14-0-2_chapter11.pdf#nameddest=unique_520) of Content Filters.
- (Optional) See Inserting [Encryption](#page-10-0) Headers into Messages, on page 11.

#### **Procedure**

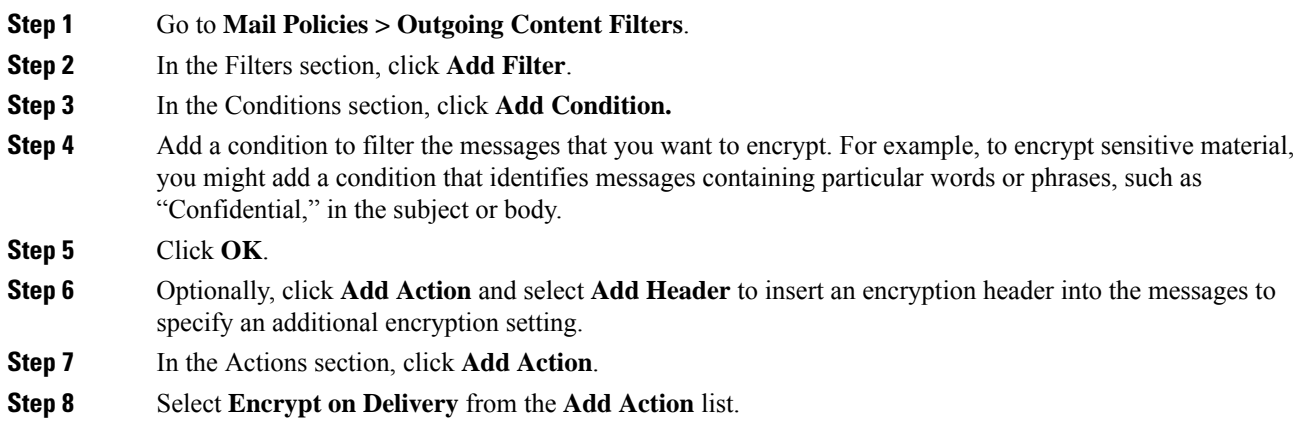

Ш

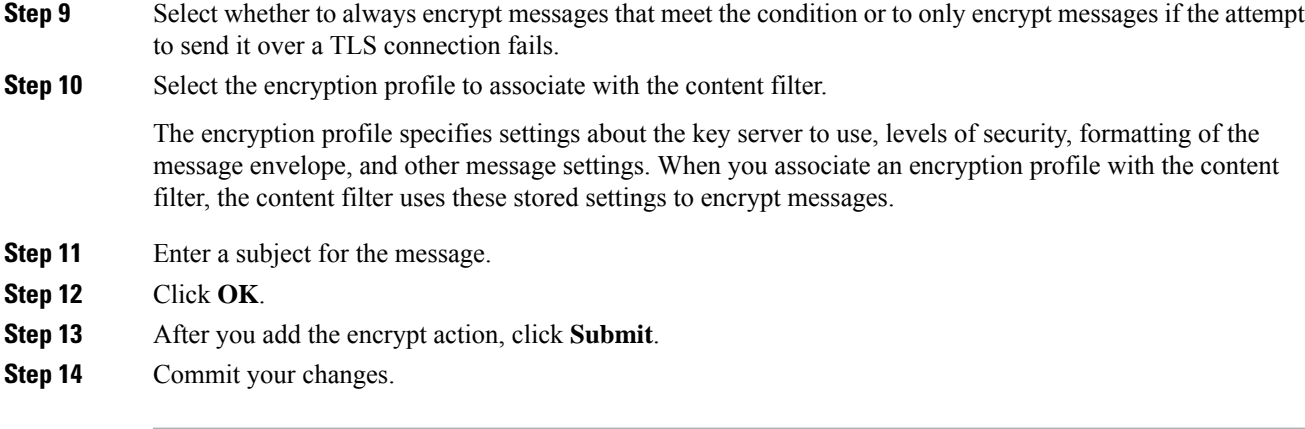

#### **What to do next**

After you add the content filter, you need to add the filter to an outgoing mail policy. You may want to enable the content filter on the default policy, or you may choose to apply the filter to a specific mail policy, depending on your organization's needs. For information about working with mail policies, see Overview of Mail Policies.

# <span id="page-10-0"></span>**Inserting Encryption Headers into Messages**

AsyncOS enables you to add encryption settings to a message by inserting an SMTP header into a message using either a content filter or a message filter. The encryption header can override the encryption settings defined in the associated encryption profile, and it can apply specified encryption features to messages.

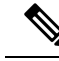

**Note** The Cisco Ironport Encryption appliance must be set up to handle flagged messages.

#### **Procedure**

- **Step 1** Go to **Mail Policies > Outgoing Content Filters** or **Incoming Content Filters**.
- **Step 2** In the Filters section, click **Add Filter**.
- **Step 3** In the Actions section, click **Add Action** and select **Add/Edit Header** to insert an encryption header into the messages to specify an additional encryption setting.

For example, if you want a Registered Envelope to expire in 24 hours after you send it, type X-PostX-ExpirationDate as the header name and +24:00:00 as the header value.

#### **What to do next**

#### **Related Topics**

- [Encryption](#page-11-0) Headers, on page 12
- [Encryption](#page-12-0) Headers Examples, on page 13
- For more information about creating an encryption content filter, see Encrypting and [Immediately](#page-8-0) [Delivering](#page-8-0) Messages using a Content Filter, on page 9.
- For information about inserting a header using a message filter, see Using [Message](b_ESA_Admin_Guide_ces_14-0-2_chapter9.pdf#nameddest=unique_181) Filters to Enforce Email [Policies](b_ESA_Admin_Guide_ces_14-0-2_chapter9.pdf#nameddest=unique_181).

## <span id="page-11-0"></span>**Encryption Headers**

The following table displays the encryption headers that you can add to messages.

#### **Table 3: Email Encryption Headers**

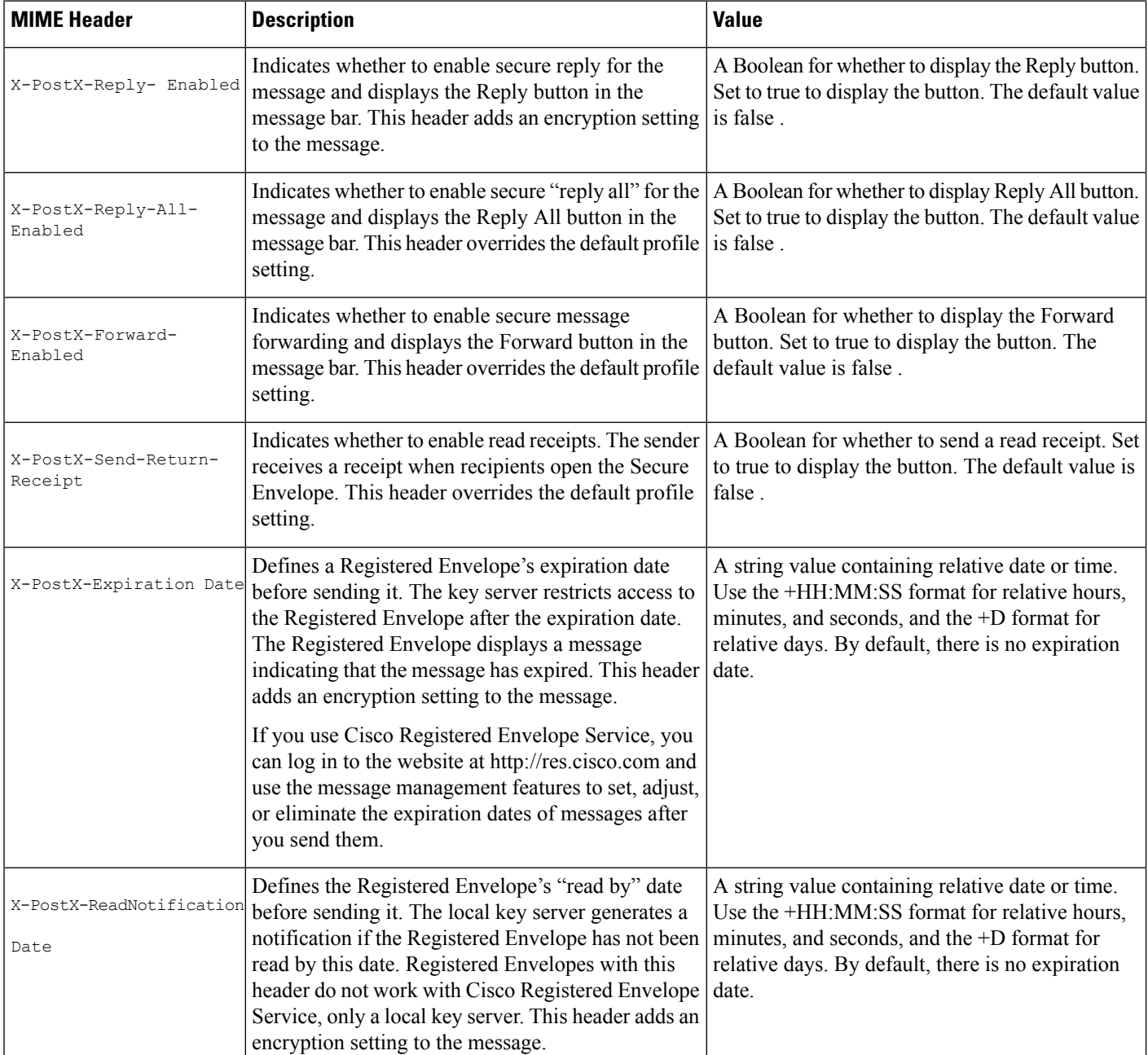

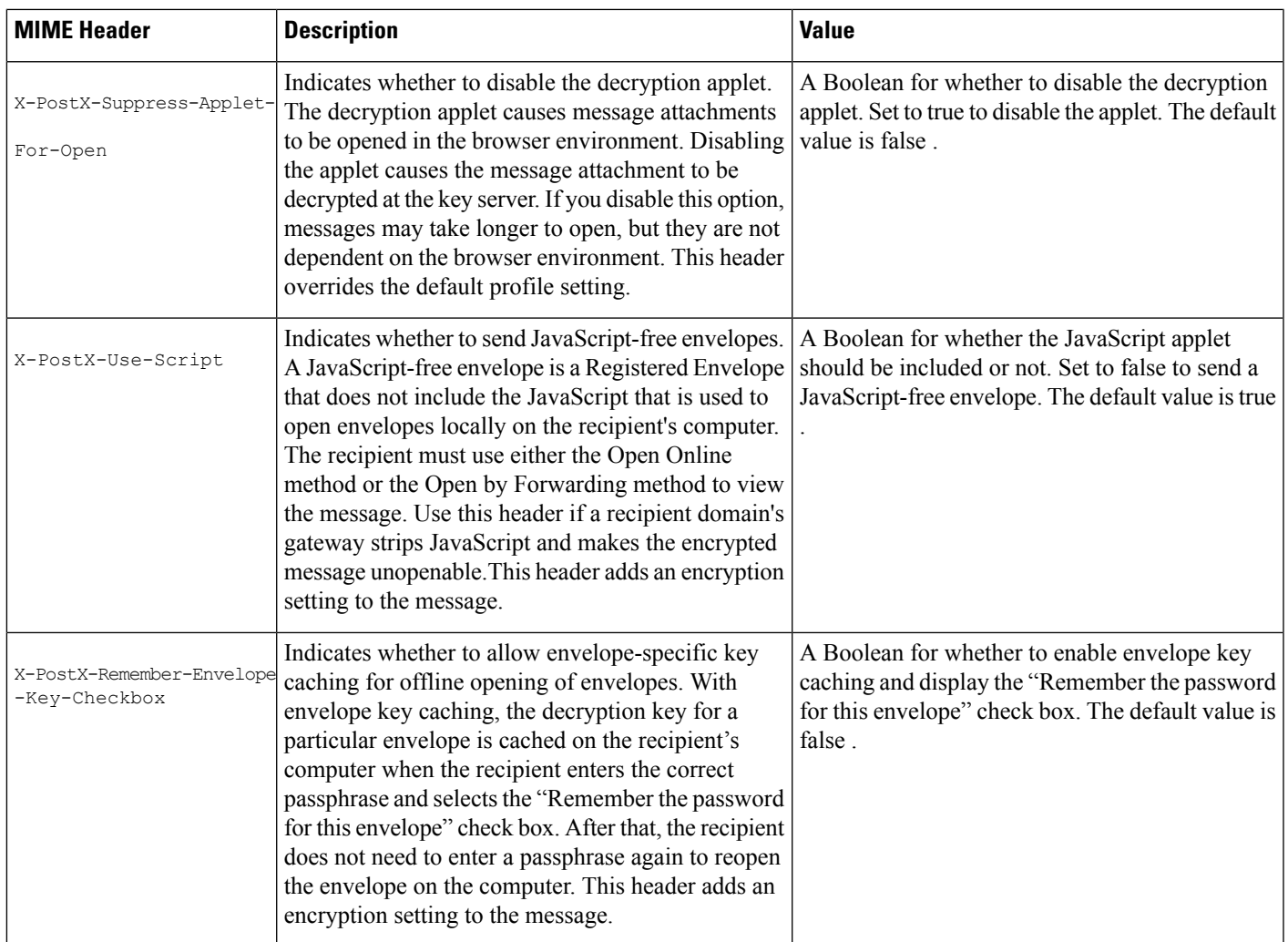

## <span id="page-12-0"></span>**Encryption Headers Examples**

This section provides examples of encryption headers.

#### **Related Topics**

- Enabling [JavaScript-Free](#page-13-0) Envelopes, on page 14
- Enabling [Envelope](#page-12-1) Key Caching for Offline Opening, on page 13
- Enabling Message [Expiration,](#page-13-1) on page 14
- Disabling the [Decryption](#page-13-2) Applet, on page 14

### <span id="page-12-1"></span>**Enabling Envelope Key Caching for Offline Opening**

To send a Registered Envelope with envelope key caching enabled, insert the following header into the message:

X-PostX-Remember-Envelope-Key-Checkbox: true

The "Remember the password for this envelope" check box is displayed on the Registered Envelope.

### <span id="page-13-0"></span>**Enabling JavaScript-Free Envelopes**

To send a Registered Envelope that is JavaScript-free, insert the following header into the message:

X-PostX-Use-Script: false

When the recipient opens the securedoc.html attachment, the Registered Envelope is displayed with an Open Online link, and the Open button is disabled.

### <span id="page-13-1"></span>**Enabling Message Expiration**

To configure a message so that it expires 24 hours after you send it, insert the following header into the message:

X-PostX-ExpirationDate: +24:00:00

The recipient can open and view the content of the encrypted message during the 24-hour period after you send it. After that, the Registered Envelope displays a message indicating that the envelope has expired.

### <span id="page-13-2"></span>**Disabling the Decryption Applet**

To disable the decryption applet and have the message attachment decrypted at the key server, insert the following header into the message:

X-PostX-Suppress-Applet-For-Open: true

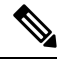

**Note**

The message may take longer to open when you disable the decryption applet, but it is not dependent on the browser environment.